### **Tutorial: How to Add an Account and Create a Browser to Start**

### **Multi-account Management?**

- 1. Download the software MarketerBrowser from the website: <https://www.marketerbrowser.com/>
- 2. How to add accounts? **Step 1**

Click "Account Category"→Add category→Name category→Select Icon(if

necessary)→Input site URL→Choose a module(Facebook, Instagram, Linkedin,

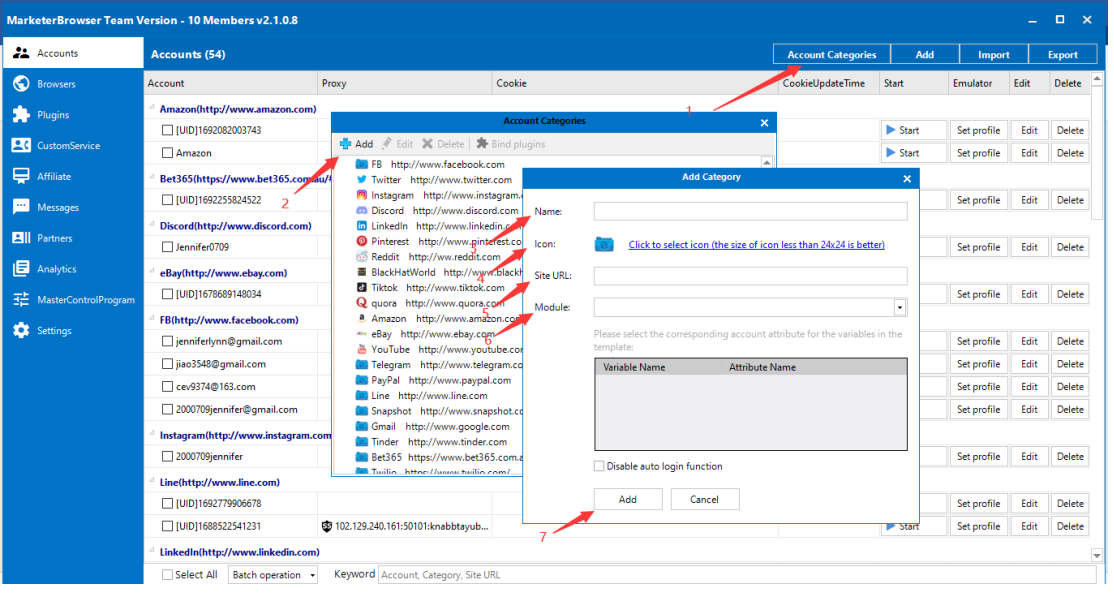

Quora, etc) →Add account

# **Step 2**

Add account: Click "Add"→Fill in the info→Add account info.

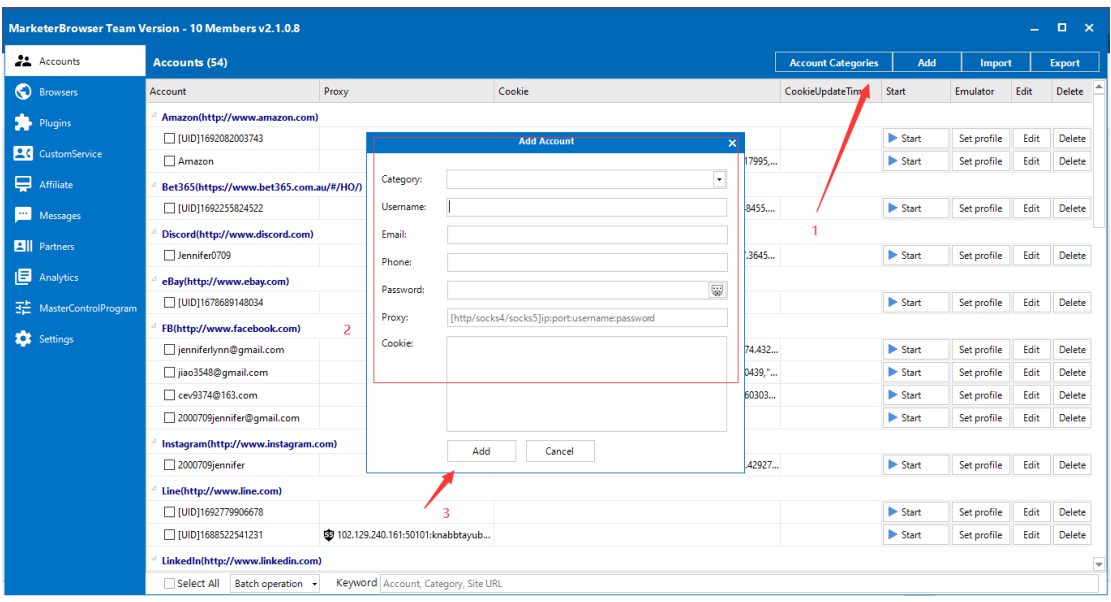

3. How to create browser for account?

Click "Browser"→Click "Browser Group"→Add new browser group→Name

browser group→Create browser group

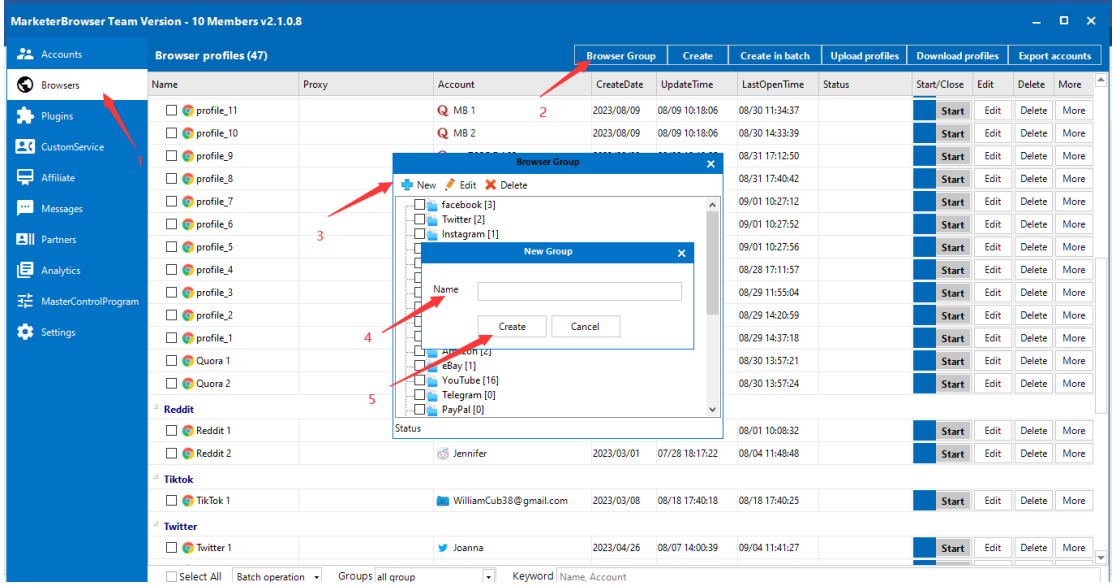

4. Click "Create"→Name the browser you created→Choose browser group→Select account→Choose account's website→Choose account→Select→Save browser

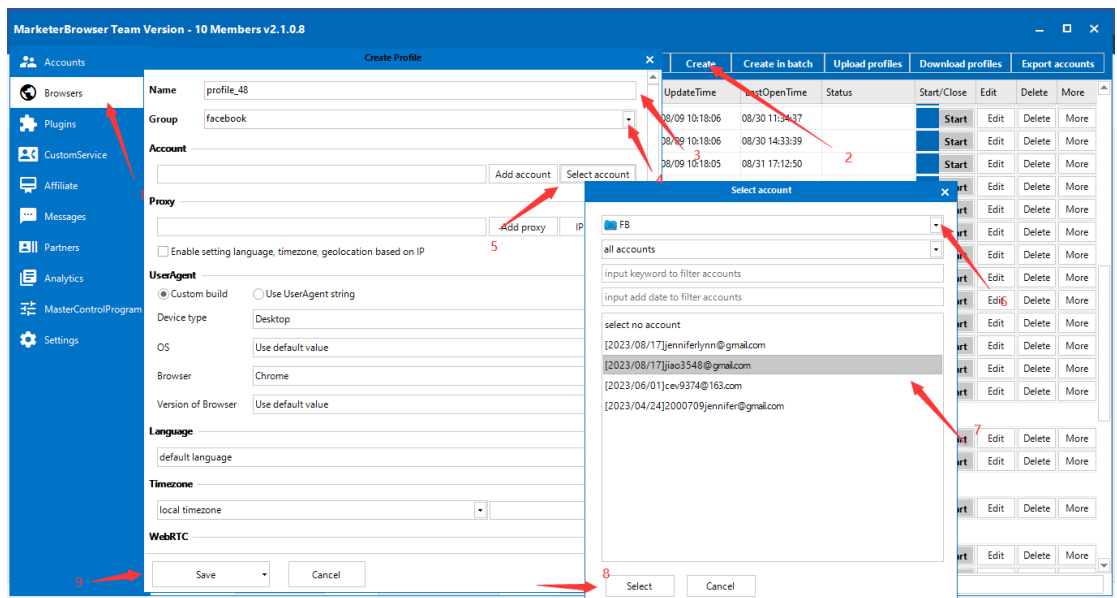

5. How to configure proxy IP-support multiple proxy IP types.

#### **Step 1**

You can edit your existing profile or add proxy when you create a new profile

| <b>MarketerBrowser Ultimate Version (Beta) v2.0.1.7</b> |                 |                         |                 |                                    |                         |                  |               | <b>Edit Profile</b> |                           |                        |                                           |  |               |                      |               | ш.                          | $\Box$<br>$\mathbf{x}$ |  |
|---------------------------------------------------------|-----------------|-------------------------|-----------------|------------------------------------|-------------------------|------------------|---------------|---------------------|---------------------------|------------------------|-------------------------------------------|--|---------------|----------------------|---------------|-----------------------------|------------------------|--|
| 盐。                                                      | Accounts        | <b>Browser profiles</b> |                 | <b>Jessica Beth</b><br><b>Name</b> |                         |                  |               |                     |                           |                        | $\boldsymbol{\times}$<br>$\blacktriangle$ |  |               | <b>Browser Group</b> |               | Create                      |                        |  |
| ⊙                                                       | <b>Browsers</b> | Name<br>- -             | Proxy           | Group                              | Quora                   |                  |               |                     |                           |                        | $\star$                                   |  | <b>Status</b> | Start/Close Edit     |               | Delete                      | More                   |  |
| Ĥ                                                       | BotSharer       | $\Box$ O TikTok         |                 | <b>Account</b>                     |                         |                  |               |                     |                           |                        |                                           |  | Closed        | <b>Start</b>         | Edit          | Delete                      | More                   |  |
| ₽                                                       |                 | <b>O</b> Jessica Beth   |                 |                                    | Quora - rzf0099@163.com |                  |               |                     |                           | Add account            | Select account                            |  |               | <b>Start</b>         | Edit          | Delete                      | More                   |  |
|                                                         | Affiliate       | DaisyChen               |                 |                                    |                         |                  |               |                     |                           |                        |                                           |  | Closed        | c<br>aft             | Edit          | Delete                      | More                   |  |
| $\cdots$                                                | Messages        | Phoenix Michael         |                 | Proxy                              |                         | <b>Add Proxy</b> |               |                     | $\boldsymbol{\mathsf{x}}$ |                        |                                           |  |               | <b>Start</b>         | <b>Edit</b>   | Delete                      | More                   |  |
| РG                                                      | Partners        | <b>D</b> JarveePro      |                 |                                    |                         |                  |               |                     |                           | Add proxy              | IP analysis                               |  |               | <b>Start</b>         | Edit          | Delete                      | More                   |  |
|                                                         |                 | Angelina                | Proxy type      |                                    | $\odot$ HTTP            | ◯ SOCKS4         | ◯ SOCKS5      | ◯ 911S5             |                           |                        | 2                                         |  |               | <b>Start</b>         | Edit          | Delete                      | More                   |  |
| o                                                       | Settings        | <b>Reddit</b>           | Host            |                                    |                         |                  |               |                     | ٠                         |                        |                                           |  |               |                      |               |                             |                        |  |
|                                                         |                 | O DaisyHann             | Port            |                                    |                         |                  |               |                     |                           |                        |                                           |  |               | <b>Start</b>         | Edit          | Delete                      | More                   |  |
|                                                         |                 | <b>Twitter</b>          |                 |                                    |                         |                  |               |                     |                           |                        | $\bullet$                                 |  |               |                      |               |                             |                        |  |
|                                                         |                 | <b>O</b> Elon Musk      | <b>Username</b> |                                    |                         |                  |               |                     |                           |                        | $\overline{\phantom{0}}$                  |  |               | <b>Start</b>         | Edit          | Delete                      | More                   |  |
|                                                         |                 | <b>WordPress</b>        | Password        |                                    |                         |                  |               |                     |                           |                        | $\overline{\phantom{a}}$                  |  |               |                      |               |                             |                        |  |
|                                                         |                 | O Daisy                 |                 |                                    | Test                    |                  |               |                     |                           |                        | $\overline{\phantom{a}}$                  |  |               | <b>Start</b>         | Edit          | Delete                      | More                   |  |
|                                                         |                 | <b>DigitalSoftwares</b> |                 |                                    |                         |                  |               |                     |                           |                        |                                           |  |               | <b>Start</b>         | Edit          | Delete                      | More                   |  |
|                                                         |                 | YouTube                 |                 |                                    | Save                    |                  | Not use proxy |                     |                           |                        |                                           |  |               |                      |               |                             |                        |  |
|                                                         |                 | $\Box$ $\bullet$ Peggy  |                 |                                    | Afrikaans(South Africa) |                  |               |                     |                           |                        | ×                                         |  |               | <b>Start</b>         | Edit          | Delete                      | More                   |  |
|                                                         |                 | <b>Sampos</b>           |                 | <b>Timezone</b>                    |                         |                  |               |                     |                           |                        |                                           |  |               | <b>Start</b>         | Edit          | Delete                      | More                   |  |
|                                                         |                 | <b>O</b> Ashley         |                 | Africa/Abidjan                     |                         |                  |               |                     |                           | $\overline{\bullet}$ 0 |                                           |  |               | <b>Start</b>         | Edit          | Delete<br><b>COURS 22 L</b> | More                   |  |
|                                                         |                 | ---                     |                 |                                    |                         |                  |               |                     |                           |                        |                                           |  |               |                      | <b>Carlos</b> |                             | 攻真 以激活 W               |  |

**Step 2**  Click add proxy here

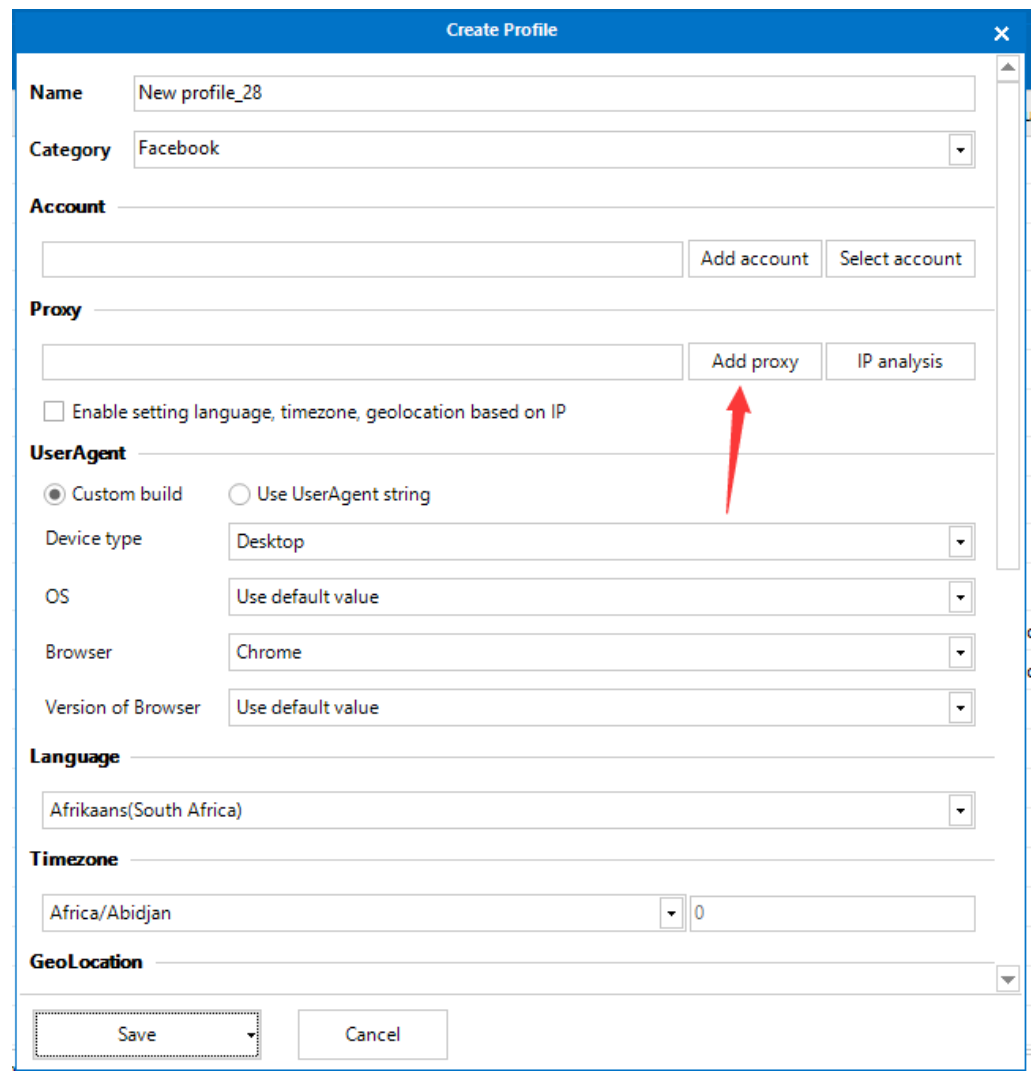

# **Step 3**

Choose proxy type and fill in.(username and password can be empty)

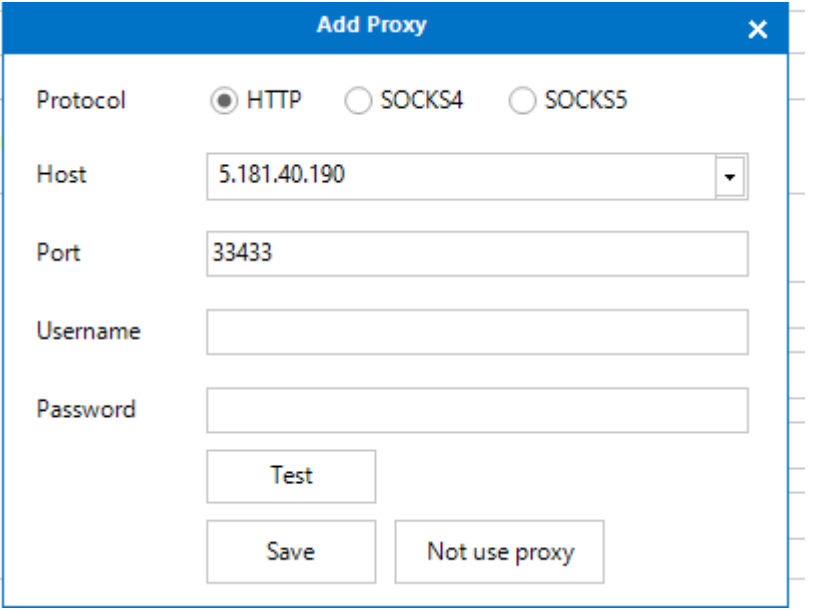

6. How to configure an independent environment----set up a fingerprint environment.

#### **Step 1**

Go to browser - click edit--You can edit your existing profile or edit when you create a new profile

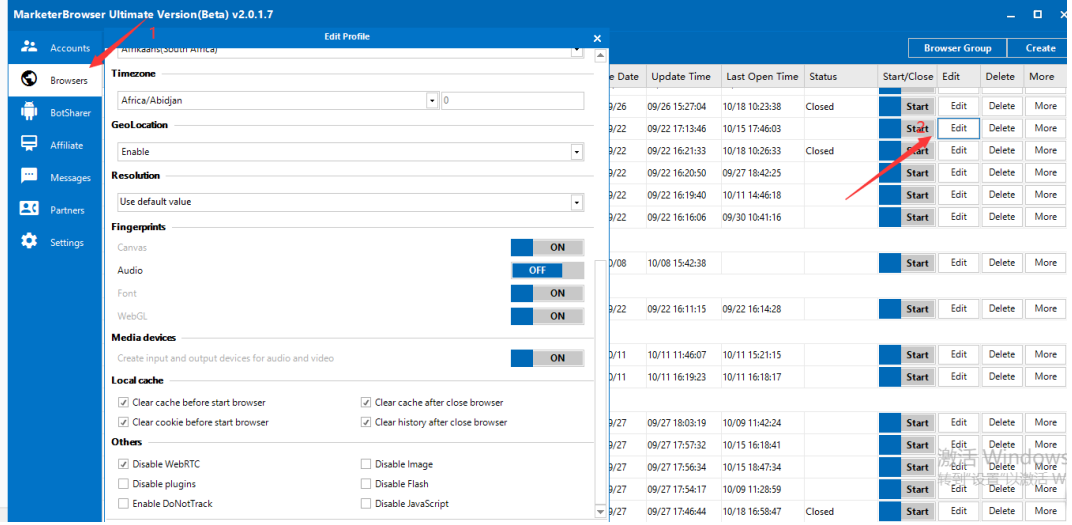

#### **Step 2**

Select which fingerprint you'd like to turn on

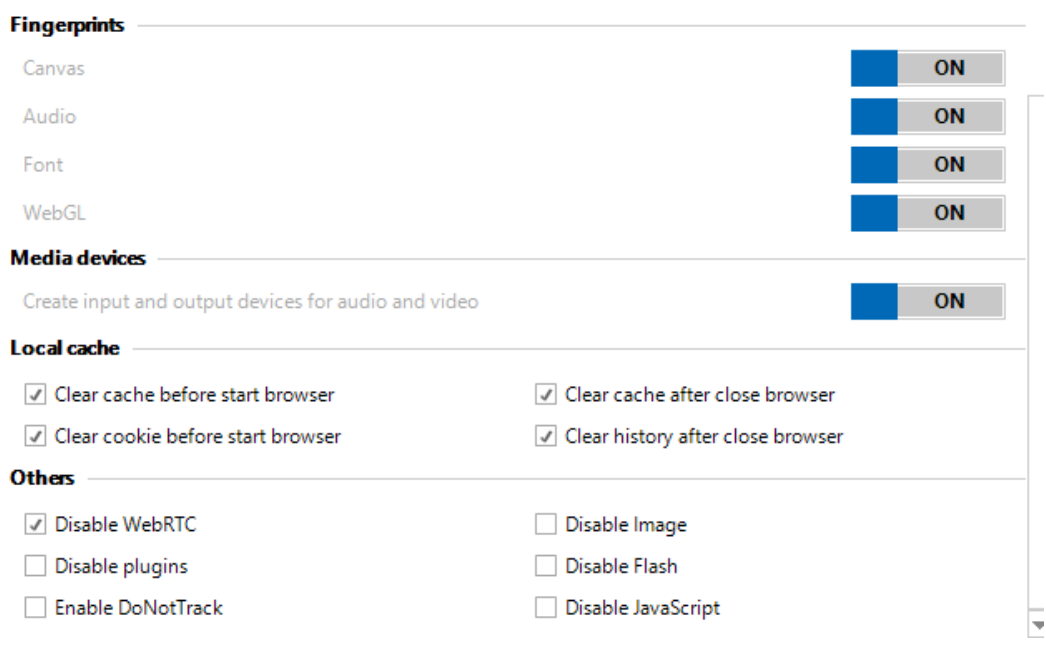